## **General Trip Data Reporting Available in SAP**

- 1. Log In to SAP and enter the transaction code: S\_AHR\_61016405 图 S\_AHR\_61016405 - Trip Statistics -> General Trip Data/Totals/Receipts/Cost Assignment
- 2. Within this transactions you can search for an employee's travel by personnel number(on HR Data tab), trip number (on General Trip Data tab), trip dates(on General Trip Data tab), cost center(s) (on the Cost Assignment tab)etc.;

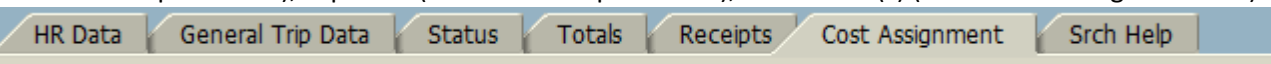

- 3. A variant can be created to include all relevant Cost Centers for the area you would like to review;
	- Select the arrow to the right of the Cost Center box;

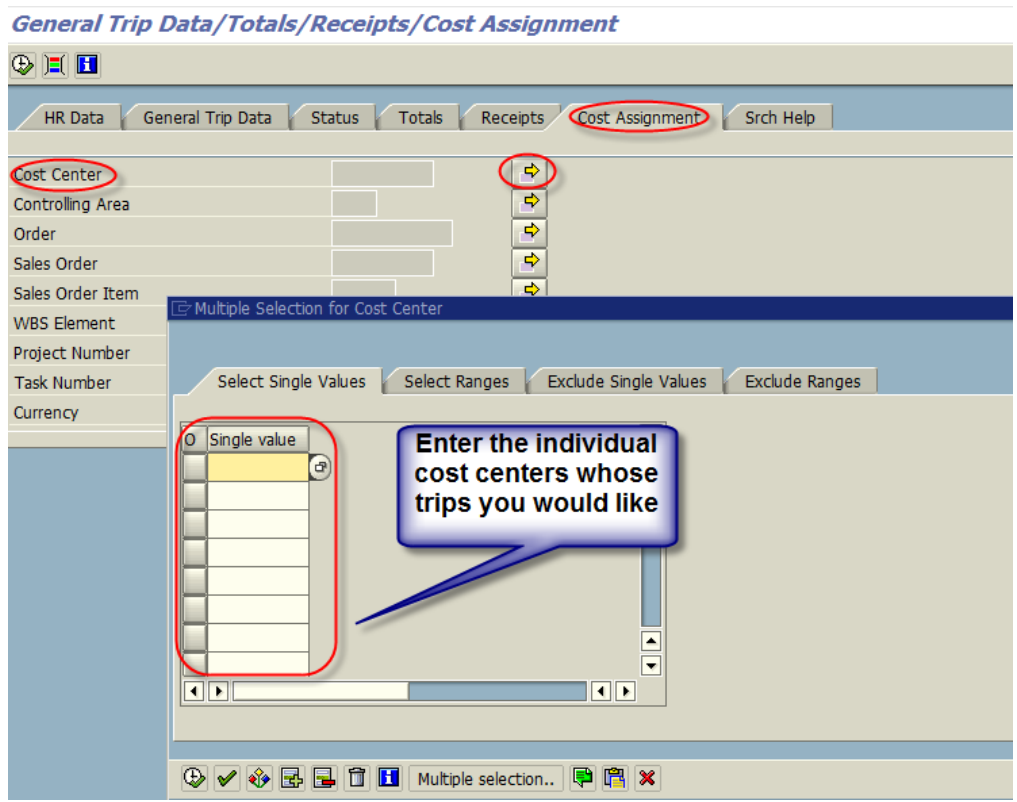

• Once you enter all cost centers you would like to view, click the clock;

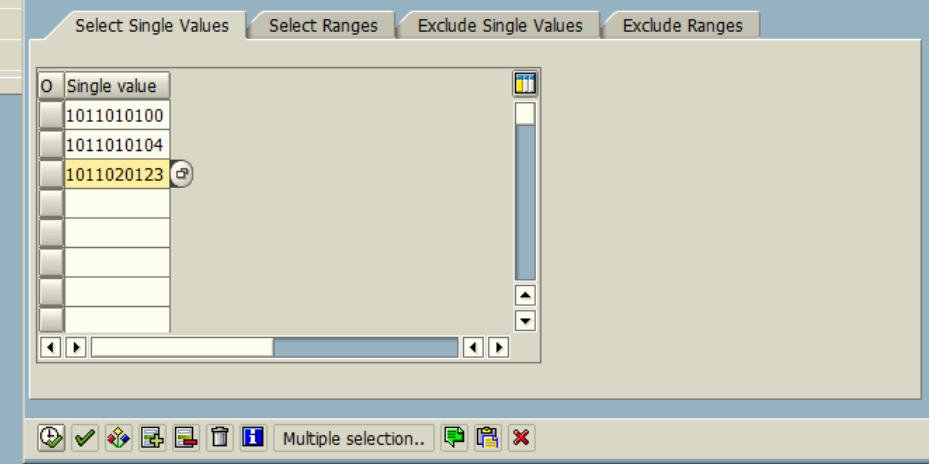

## **General Trip Data/Totals/Receipts/Cost Assignment**

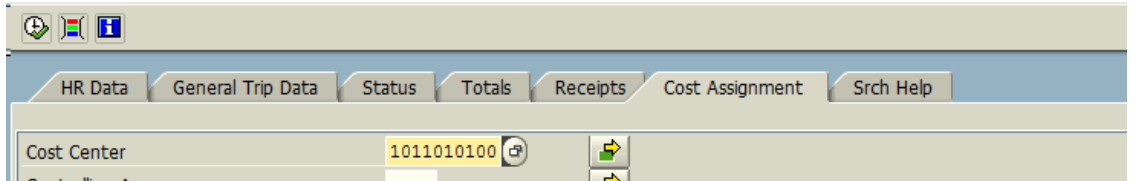

## • Then click save as variant:

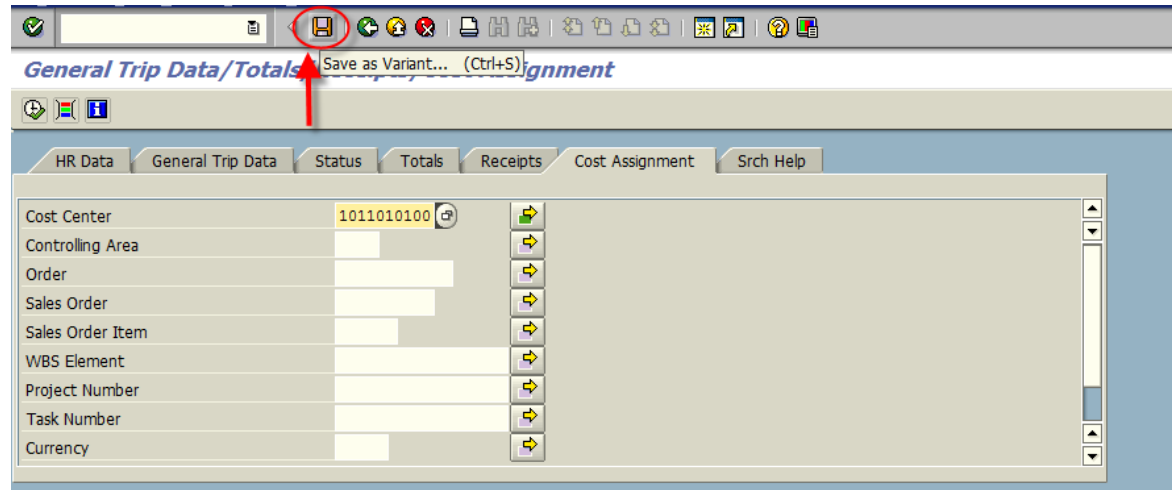

## • Enter a Variant Name and Description then click save;

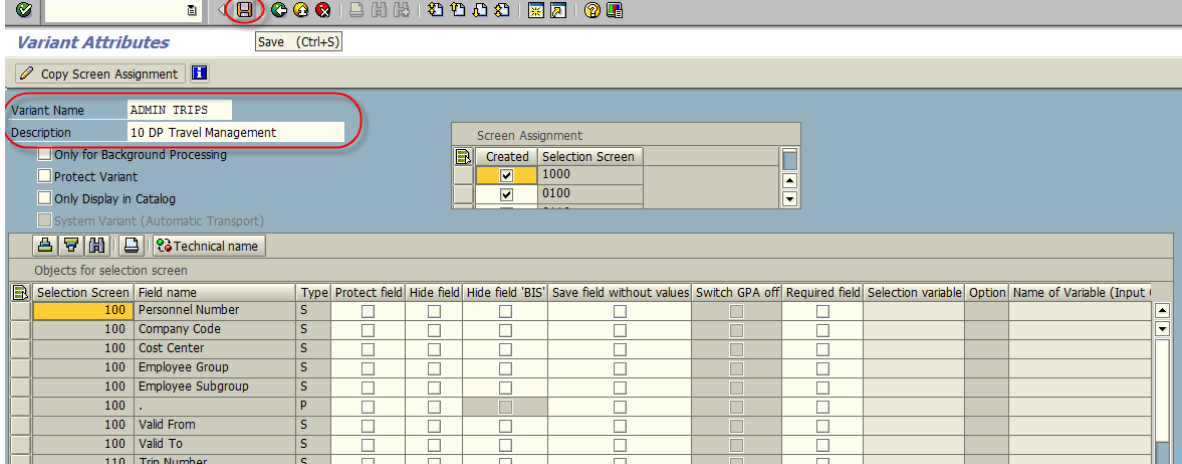

• Next time you enter the report and you want to use your variant, click on get variant and select your variant name.

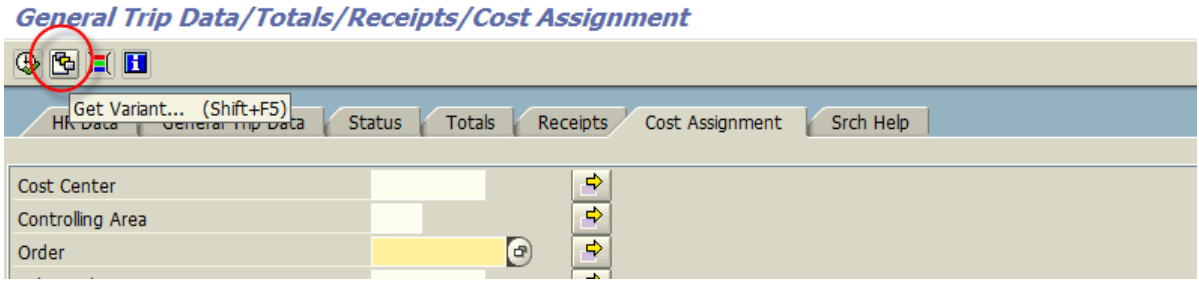

4. While in SAP you can drill into the travel requests/expense reports by double clicking on the trip number. Select the trip option. From here you can see attachments, the travel request document and other valuable information.<br>General Trip Data/Totals/Receipts/Cost Assignment

GIA 7 7 24 0 7 8 / 0 7 2

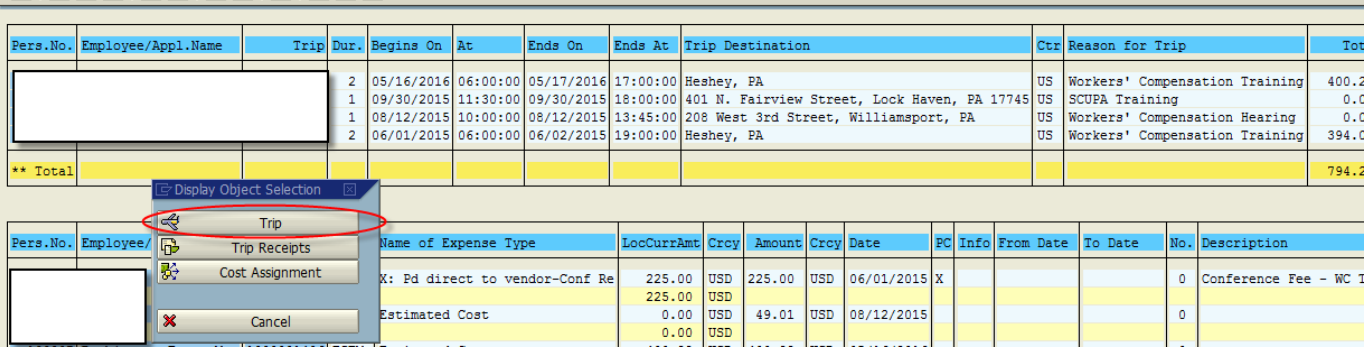

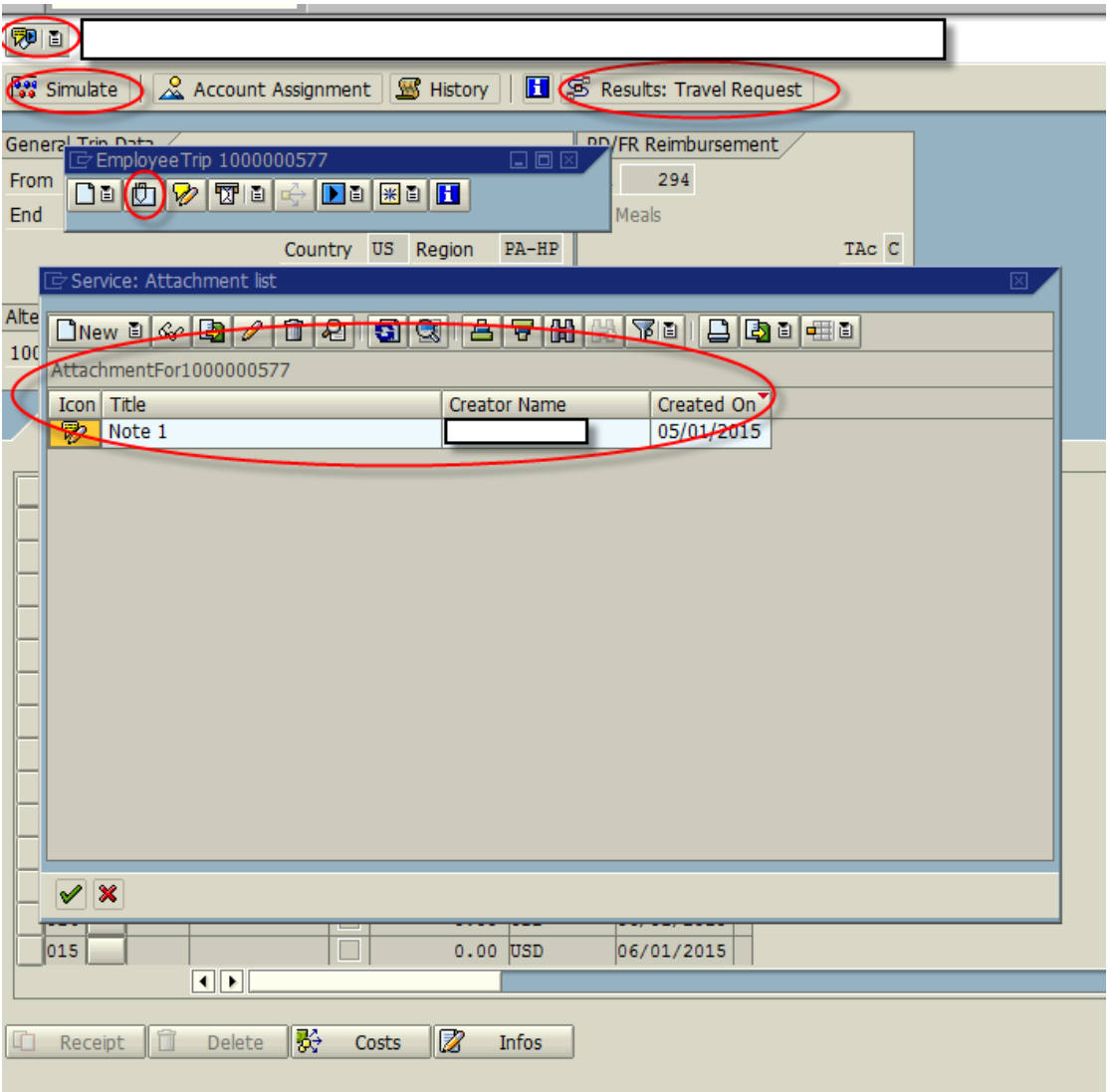